## **SAP (Sybase) ASE**

Follow the instructions below to connect Yellowfin to a SAP (Sybase) ASE database.

1. Click on the Create button and then on Data Source.

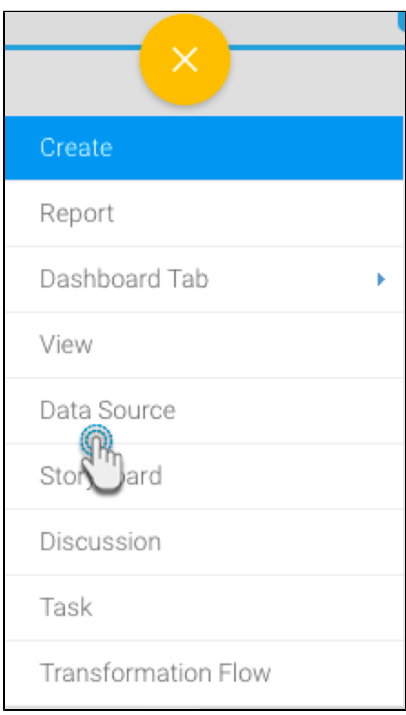

- 2. Click on the Database icon.
- 3. When the New Connection popup appears, provide a name and description for your database.
- 4. From the Database Type drop down list, select **Sybase ASE**. New configuration fields will appear on doing so.

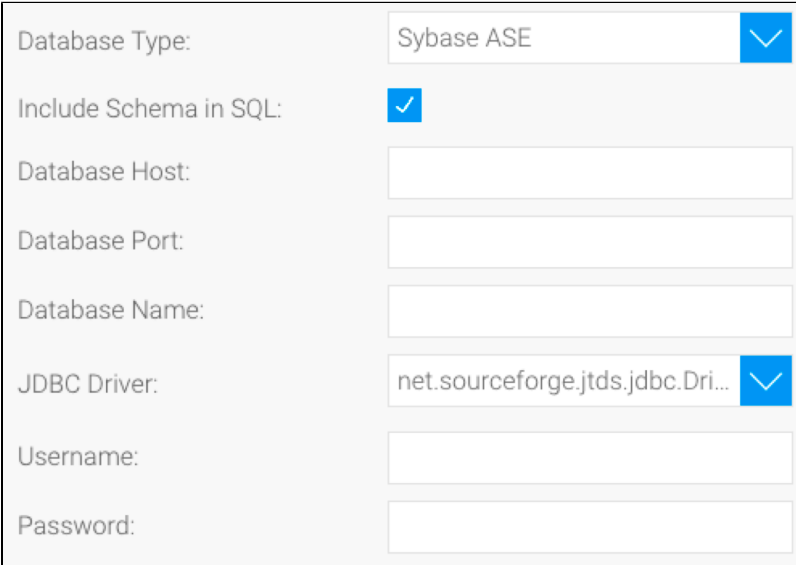

5. Next, enter the name of the server hosting the database.

6. Enter the TCP/IP port number required for this database.

7. Specify the name of the database containing the data that you require.

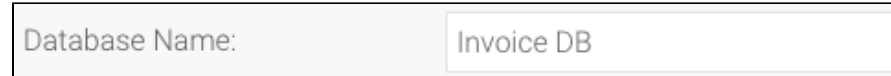

- 8. Yellowfin will automatically select the correct JDBC driver to talk to your Sybase ASE database.
- 9. Enter the username and password of your database account.
- 10. Once you have completed your connection information, you will have several options:

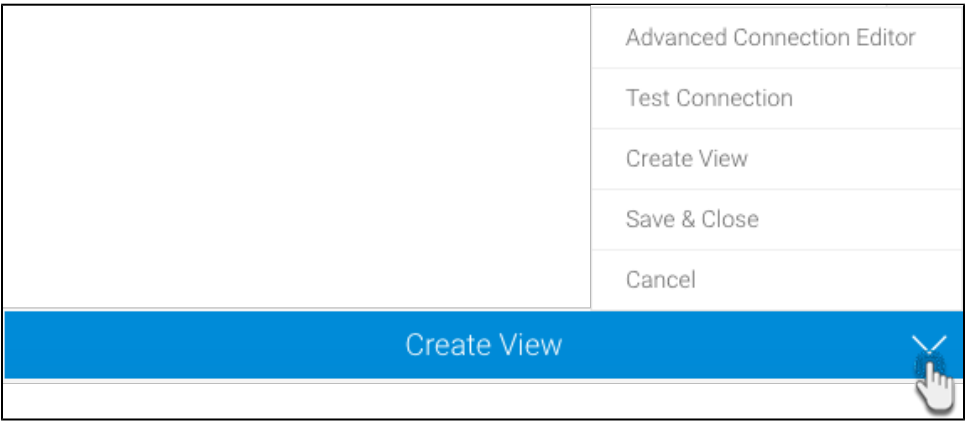

- a. **[Advanced Connection Editor:](http://wiki.yellowfin.com.au/display/USER74/Understanding+Source+Connection+Parameters#UnderstandingSourceConnectionParameters-AdvancedConnectionEditor)** This will take you to the Data Source page in the Admin Console and allow you to edit all the advanced options available for your database.
- b. **Test Connection:** This will validate the connection parameters you provided to ensure it can connect to your database. If the connection was successful, a message will appear.
- c. **Create View:** This will save your connection and get you started on creating a view based on it.
- d. **Save & Close:** This will allow you to save your connection and close the New Connection popup, returning you to the page you were on previously.
- e. **Cancel:** This closes the New Connection popup without saving your connection, returning you to the page you were on previously.
- 11. We recommend testing the connection, and then saving it by using the Save & Close button.